## Dezimalbrüche

陷

- 1. Öffne deine Tabellenkalkulator (Doppelklick mit der linken Maustaste auf *OpenOfficeCalc*).
- 2. Das gerade aufgemachte Fenster sollte so aussehen:

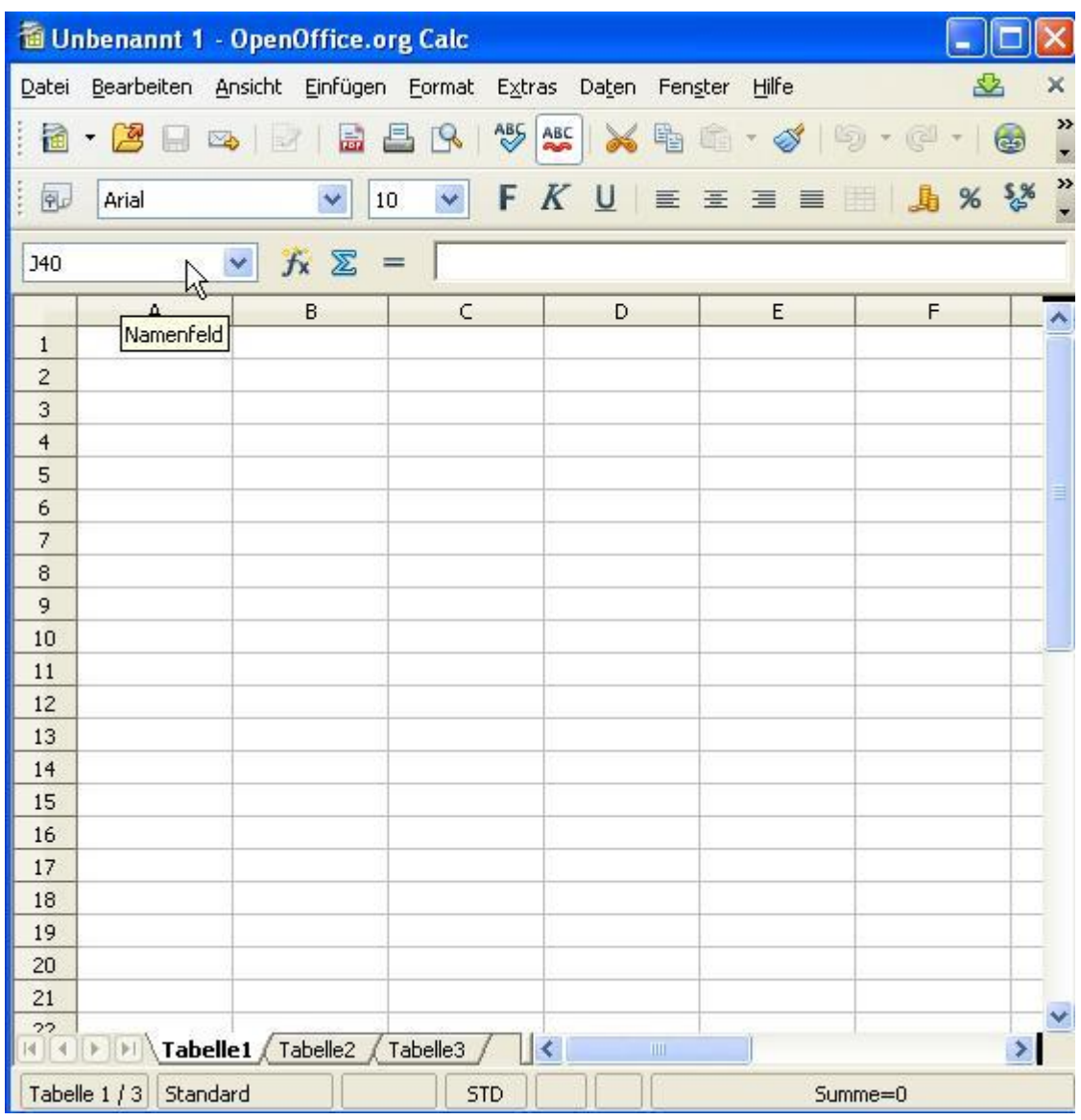

![](_page_0_Figure_4.jpeg)

![](_page_1_Figure_0.jpeg)

5. Klicke auf die **Zelle** B3.

![](_page_1_Picture_132.jpeg)

Die Zelle B3 wird schwarz eingerahm

Der Name der Zelle (B3) erscheint im Fenster oben links.

6. Tippe "Zähler" in die Zelle A1 und "Nenner" in die Zelle B1.

![](_page_1_Picture_133.jpeg)

Beobachte: Das Wort "Nenner" erscheint gleichzeitig in den Eingabezeile.

7. Tippe "2" in die Zelle A2 und "3" in die Zelle B2.

![](_page_1_Figure_9.jpeg)

Beobachte: 2 und 3 werden nach rechts geschoben. Der Computer erkennt, dass es sich um Zahlen handelt (und nicht um Texten wie "Zähler" und "Nenner").

8. Tippe "=A2/B2" in die Zelle C2. Das "=" bedeutet, dass der Computer etwas rechnen soll, nämlich 2:3 (das Zeichen "/" steht für "geteilt durch"; "A2" für die Zahl in der Zelle A2 und "B2" für die Zahl in der Zelle B2).

![](_page_2_Picture_85.jpeg)

Wenn du die "Enter"-Taste drückst, erscheint folgendes:

![](_page_2_Picture_86.jpeg)

Beobachte: das Ergebnis wird nach der 2. Ziffer nach dem Komma gerundet.

9. Ändere die Genauigkeit.

![](_page_2_Figure_6.jpeg)

![](_page_3_Picture_47.jpeg)

Ändere die Anzahl der Nachkommastellen.

10. Stelle die Zahl als Bruch dar. Wähle im Menü "Format" die Kategorie "Bruch" aus.

- 11. Stelle die Zahl als Prozent dar. Wähle im Menü "Format" die Kategorie "Prozent" aus.
- 12. Du kannst auch die Schrift und die Farbe der Zelle auswählen!